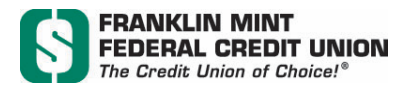

## **FMFCU Scanner Setup/Install:**

- 1. Install the Canon CR‐L1 Driver and Ranger API here (2 separate downloads on Canon's web site): https://www.usa.canon.com/internet/portal/us/home/support/details/scanners/check‐ scanners/imageformula‐cr‐l1?subtab=downloads‐drivers
- 2. When the driver download is complete, a folder should open and you will need to select the Setup application. When download is complete, plug in scanner to computer and power on.
- 3. Once Driver and Ranger API are installed and the scanner is connected, login to FMFCU's Online Banking, tap "Menu" and then tap "Business AnytimeDeposit."
- 4. Upon loading for the first time, you will be asked to download the Ensenta Device Control.
- 5. After downloading is complete, the system will recognize the scanner (Canon CR-L1), and will be ready to start the first deposit.

A Canon CR‐L1 manual is also available from Canon's web site here: https://www.usa.canon.com/internet/portal/us/home/support/details/scanners/check‐ scanners/imageformula‐cr‐l1?tab=manuals